TecnoService<br>Años de software independiente

**Fénix versión 4.31**

**Procedimiento de copia de seguridad de imagen de sistema**

**Servidores con WINDOWS SERVER 2019**

## **COPIA DE SEGURIDAD CON SERVIDOR Y WINDOWS 2019**

Entrar al servidor con la clave.

Conectar el disco externo USB donde quedará guardada la copia. (OJO: Conector  $S^{\longrightarrow}$  es mejor)

Entrar en el programa de copias que está en INICIO/COPIAS DE SEGURIDAD

Pedirá la clave de seguridad. Escribir arriba ADMINISTRADOR, bajo la clave y ACEPTAR

En el programa de copias, arriba a la derecha CLIC en HACER COPIA DE SEGURIDAD UNA VEZ

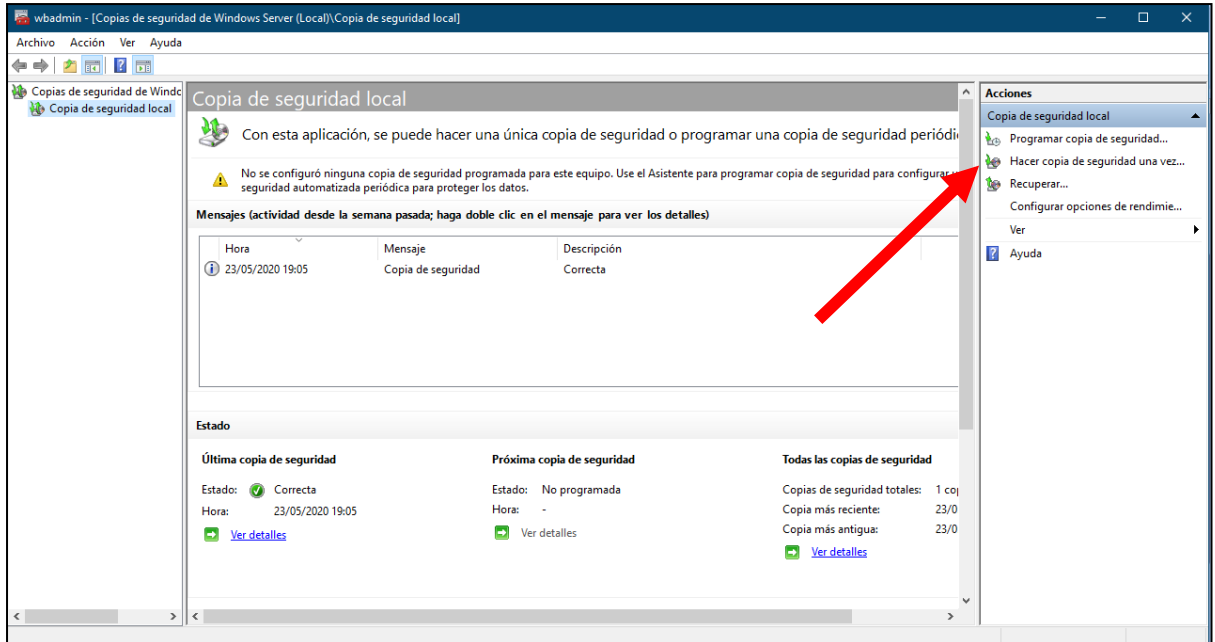

Aparecerá el asistente que hará unas preguntas. Iniciamos el proceso pulsando SIGUIENTE.

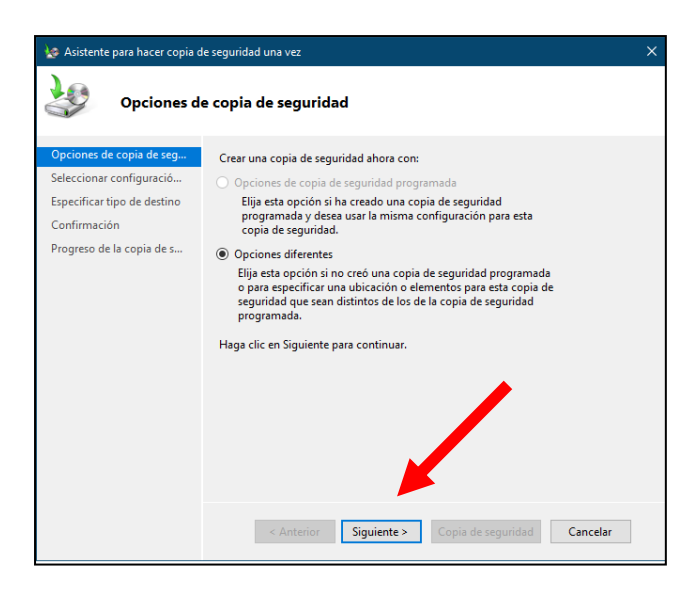

Pulsaremos en SERVIDOR COMPLETO y en SIGUIENTE

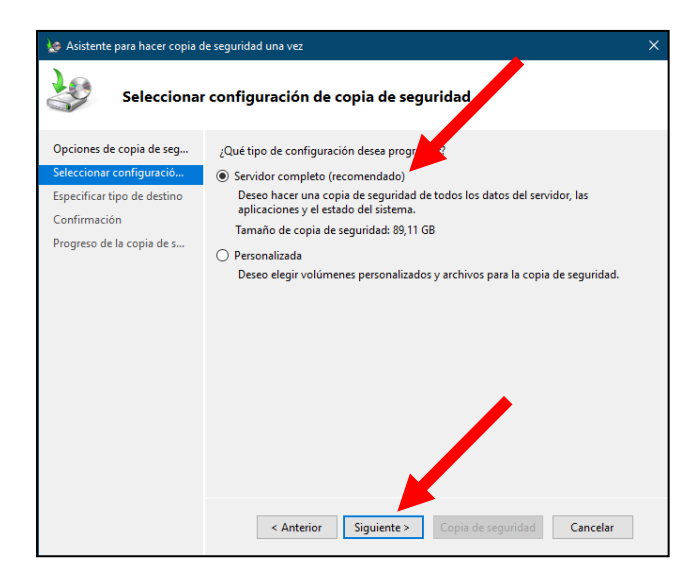

Pulsaremos en UNIDADES LOCALES y en SIGUIENTE

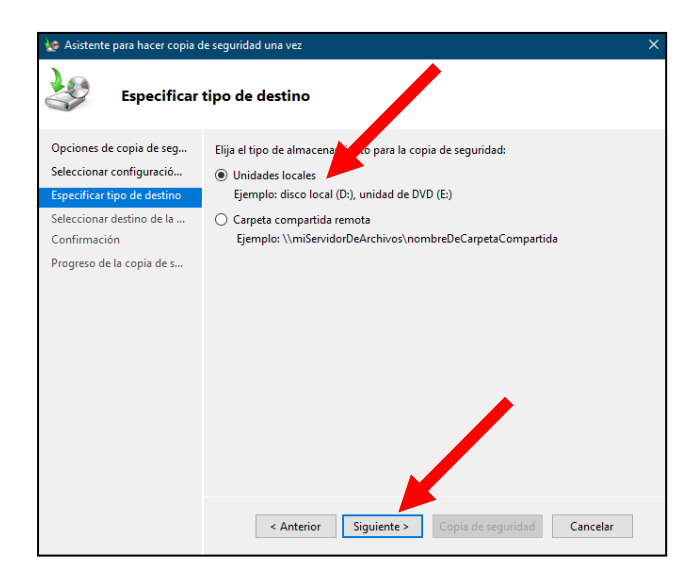

Indicaremos que la copia se guardará en el disco USB externo que hemos conectado y SIGUIENTE

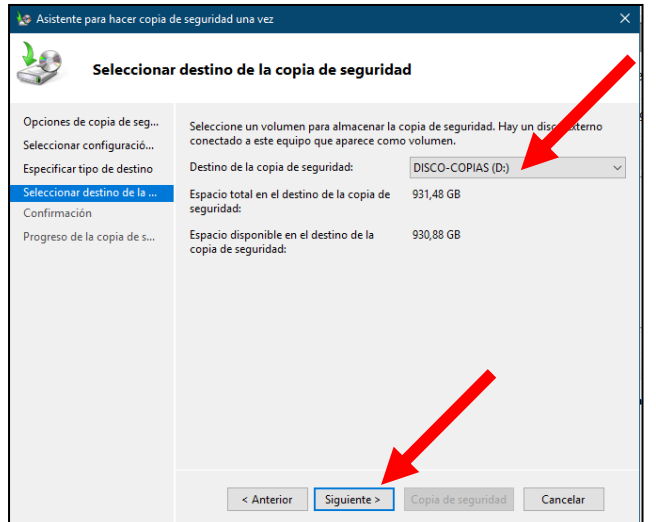

Preguntará si queremos que se excluya el disco externo en el proceso de copia lo que es correcto pues es en ese disco donde se guardará la copia. Pulsaremos en ACEPTAR.

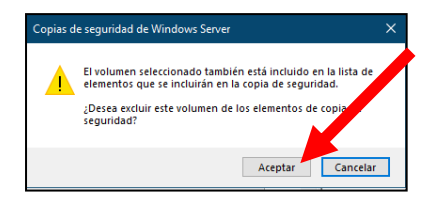

Todas las preguntas necesarias se han contestado. Ahora nos presenta todas las contestaciones que hemos dado para que nos aseguremos. Si todo es correcto iniciaremos el proceso de copia pulsaremos en COPIA DE SEGURIDAD y esperaremos a que se complete el proceso. Veremos que la luz del disco de copias parpadea mientras se va escribiendo la información.

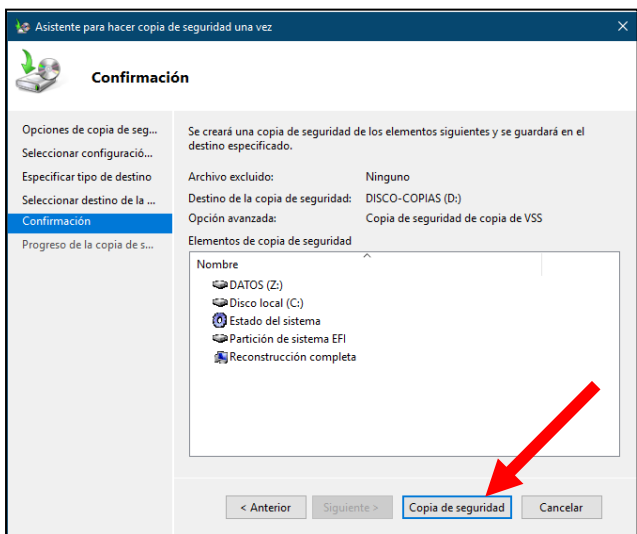

En la pantalla principal, podremos ir siguiendo el proceso de la copia. Hay varios pasos e irá completándolos e indicando 100% en cada uno de ellos. Esperaremos hasta que indique que se ha completado todo correctamente.

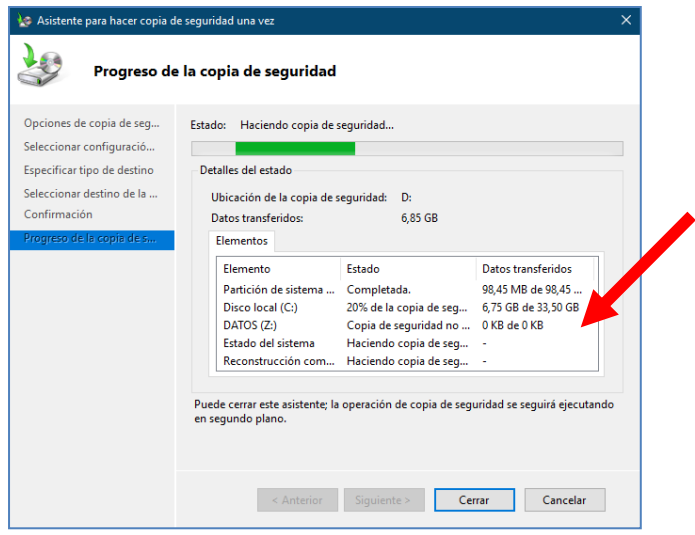

Cuando termine podremos cerrar el cuadro donde indica los diferentes pasos con CERRAR.

Una vez cerrado el cuadro de la copia volvemos a la pantalla principal donde podremos comprobar el historial de copias con indicación de si se terminó correctamente cada copia.

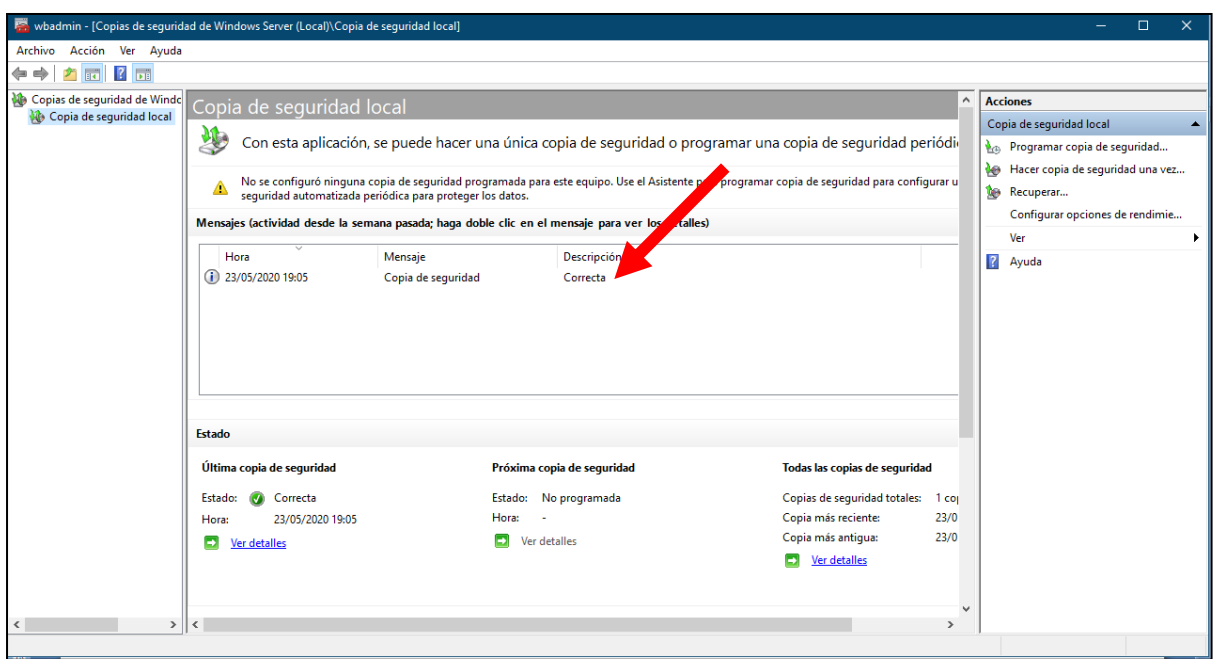

Tras comprobar que la copia se haya completado, cerraremos el programa de copias de seguridad.

Avisaremos que queremos desconectar el disco externo de copias, haciendo clic bajo junto al reloj.

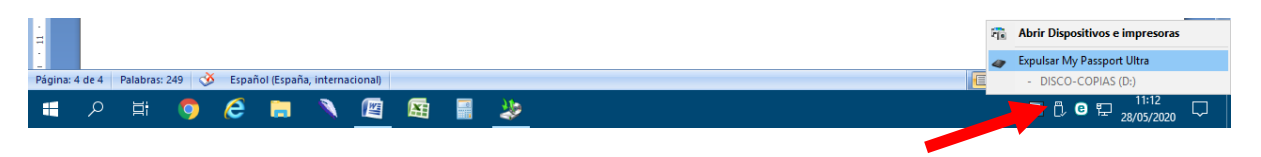

Cuando nos indique que PODEMOS DESCONECTAR EL DISCO, lo desconectamos y guardamos EN UN LUGAR DISTINTO de donde esté el ordenador. A ser posible en otro domicilio. Cuidado con no golpear el disco.

Este programa va acumulando copias de seguridad en el disco. Cuando el espacio se llene, automáticamente se irán eliminando las copias más antiguas para hacer sitio y poder incluir nuevas copias. Este proceso es totalmente automático.

Este proceso copia TODA la información del servidor, incluyendo configuración, trabajos, claves y programas. Por ello es un sistema muy completo, pero más lento.

Podemos hacer este proceso una vez a la semana y el proceso de copia sencillo de FENIX diariamente dado que aunque solo copia la información del programa FENIX, es más rápido.